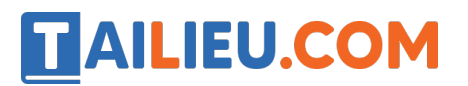

Nội dung bài viết

1. Bài 13: Luyê n tâ p sử dung chuô t trang 59, 60, 61, 62 Kết nối tri thức

*Bài 13: Luyện tập sử dụng chuột trang 59, 60, 61, 62 Kết nối tri thức*

### **Tin học lớp 3 trang 59 Khởi động**

**Giải Tin học lớp 3 trang 59 Khởi động:** Hình nào sau đây minh họa cách cầm chuô t đúng?

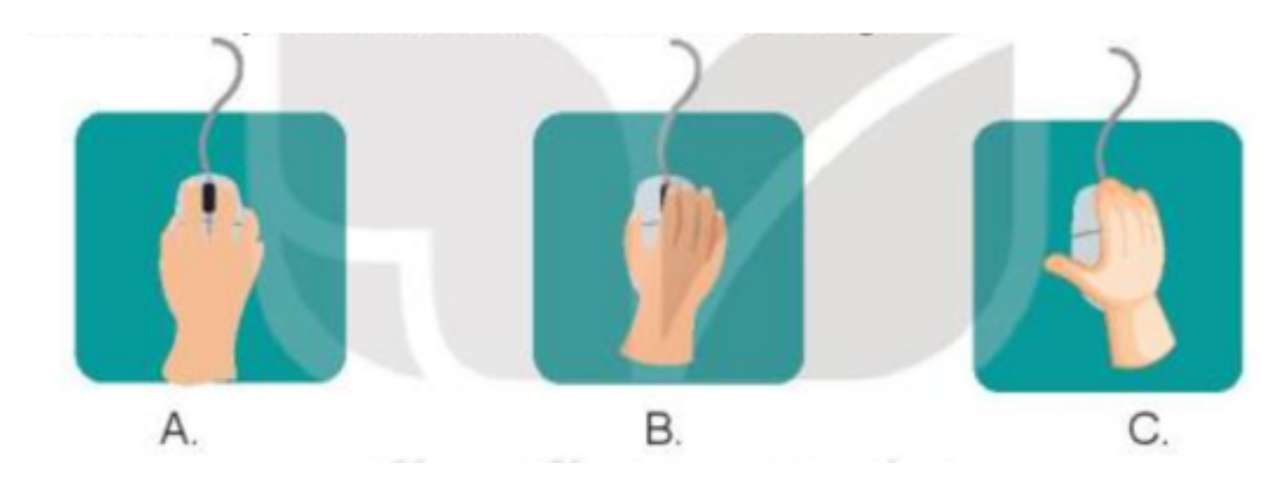

### **Trả lời:**

### **Đáp án A**

Hình A minh họa cách cầm chuô t đúng, đặt bàn tay và cổ tay thẳng hàng khi cầm chuột. Bàn tay và ngón tay nên đặt nhẹ nhàng lên chuột sao cho bạn cảm thấy thoải nhất. Phía cổ tay không nên cong lên hoặc võng xuống khi thao tác. Đă t úp bàn tay phải lên chuột, ngón trỏ đặt vào nút trái của chuột, ngón giữa đặt vào nút phải của chuô t. Ngón cái và các ngón còn lại cầm giữ hai bên thân chuô t.

### **Tin học lớp 3 trang 62 Luyện tập**

**Giải Tin học lớp 3 trang 62 Luyện tập 1:** Tiếp tục thực hành các thao tác với chuột bằng phần mềm Basic Mouse Skill để ghi được số điểm cao nhất. Nếu em chưa thành thạo thao tác ở mức luyê n tâ p nào đó, hãy nhấn phím N để chuyển tới luyê n tâ p riêng với mức đó.

### **Trả lời:**

### **Thư viện tài liệu học tập, tham khảo online lớn nhất**

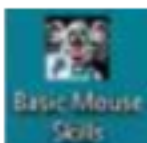

Bước 1: Nháy đúp chuô t vào biểu tượng trên màn hình nền để khởi

đô ng phần mềm luyê n tâ p chuô t Basic Mouse Skill.

Bước 2: Khi màn hình phần mềm hiê n ra, nhấn phím bất kì trên bàn phím hoặ c nháy chuột để bắt đầu

Bước 3: Trên màn hình sẽ xuất hiê n mô t hình vuông, nhiê m vụ của em là di chuyển con trỏ chuô t đến vị trí hình vuông đó và thực hiê n thao tác với chuô t.

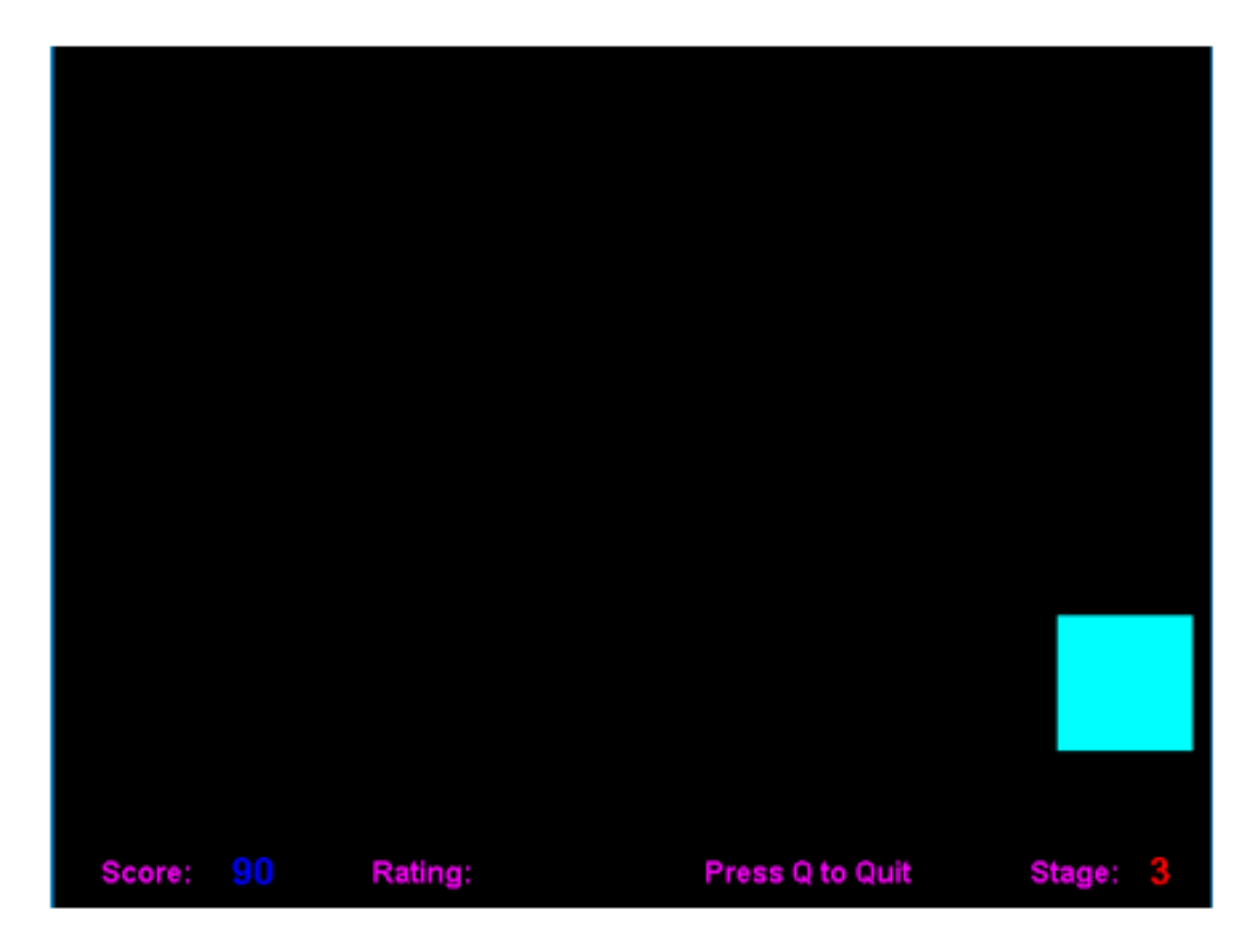

Luyê n tâ p theo 5 mức:

Mức 1: Luyê n thao tác di chuyển chuô t.

### **Thư viện tài liệu học tập, tham khảo online lớn nhất**

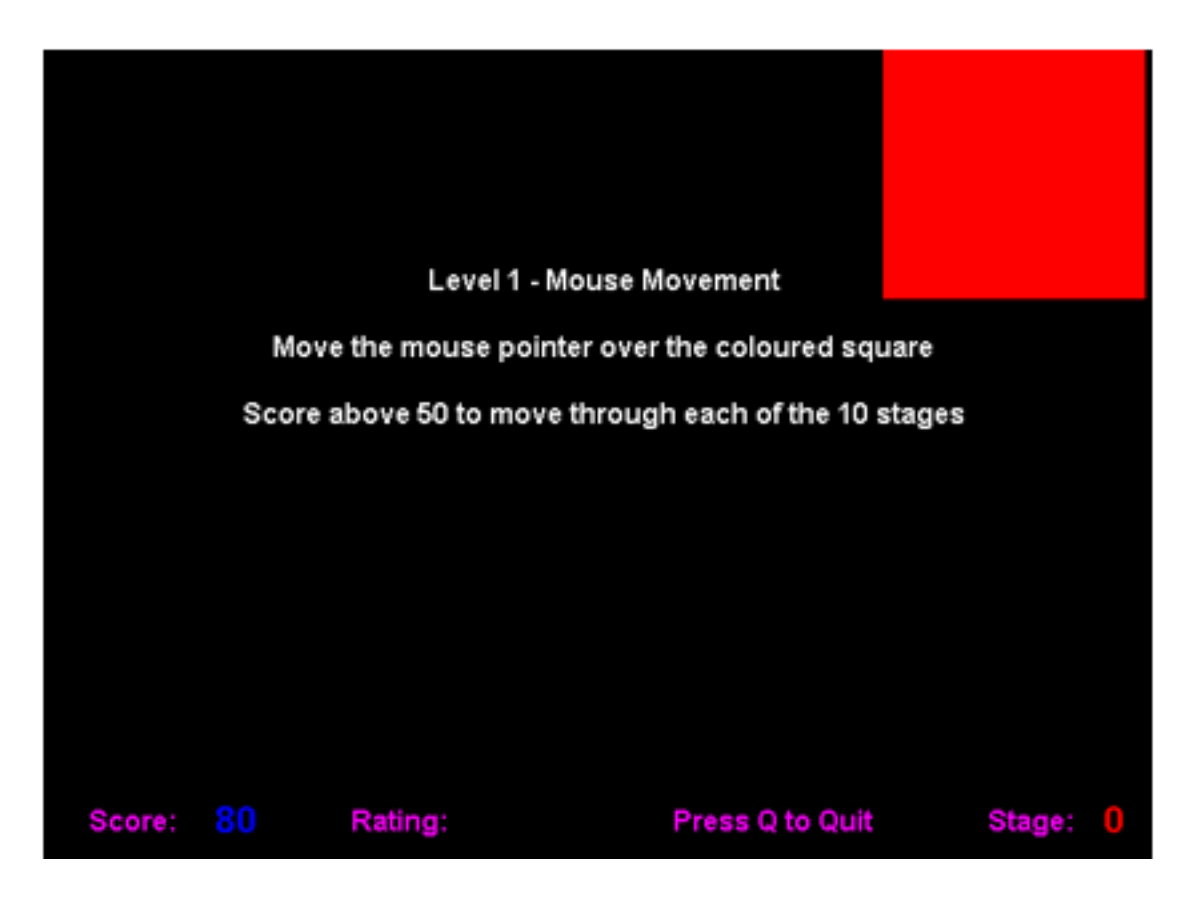

Mức 2: Luyê n thao tác nháy chuô t.

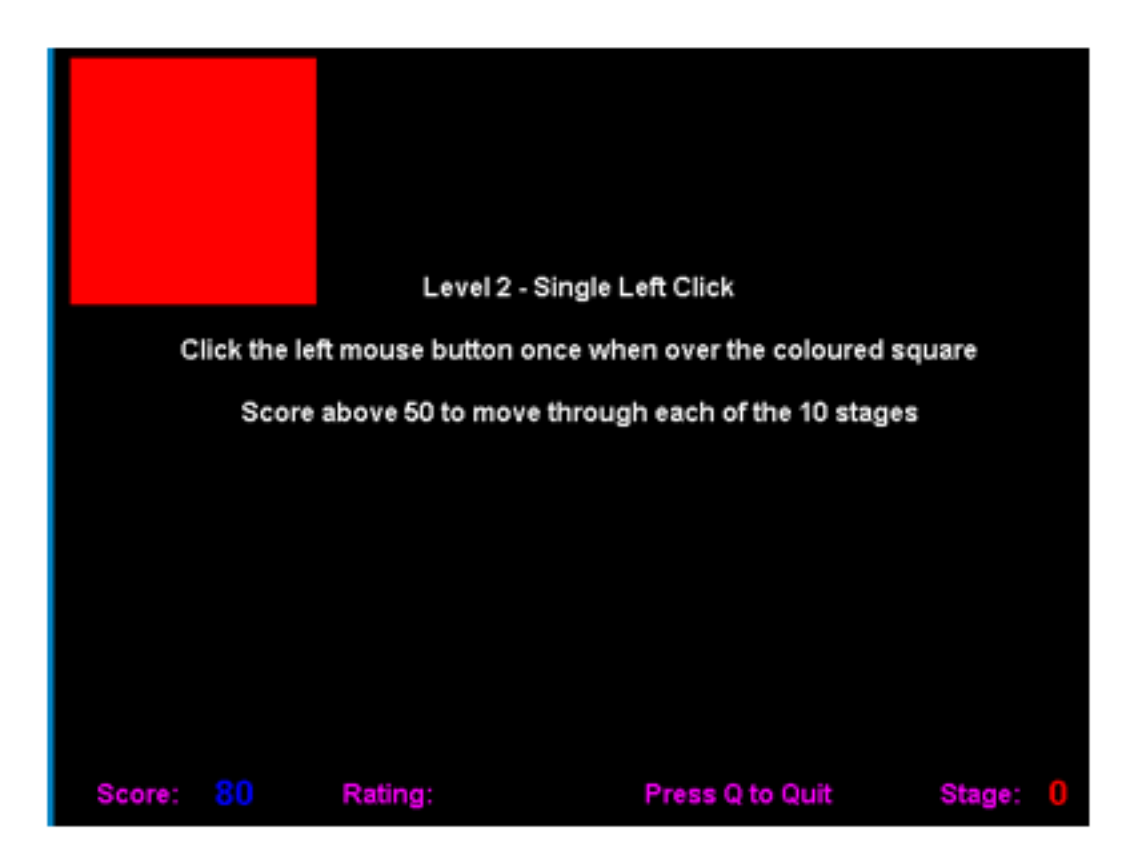

**Trang chủ: https://tailieu.com/ | Email: info@tailieu.com | https://www.facebook.com/KhoDeThiTaiLieuCom**

Mức 3: Luyê n thao tác nháy đúp chuô t.

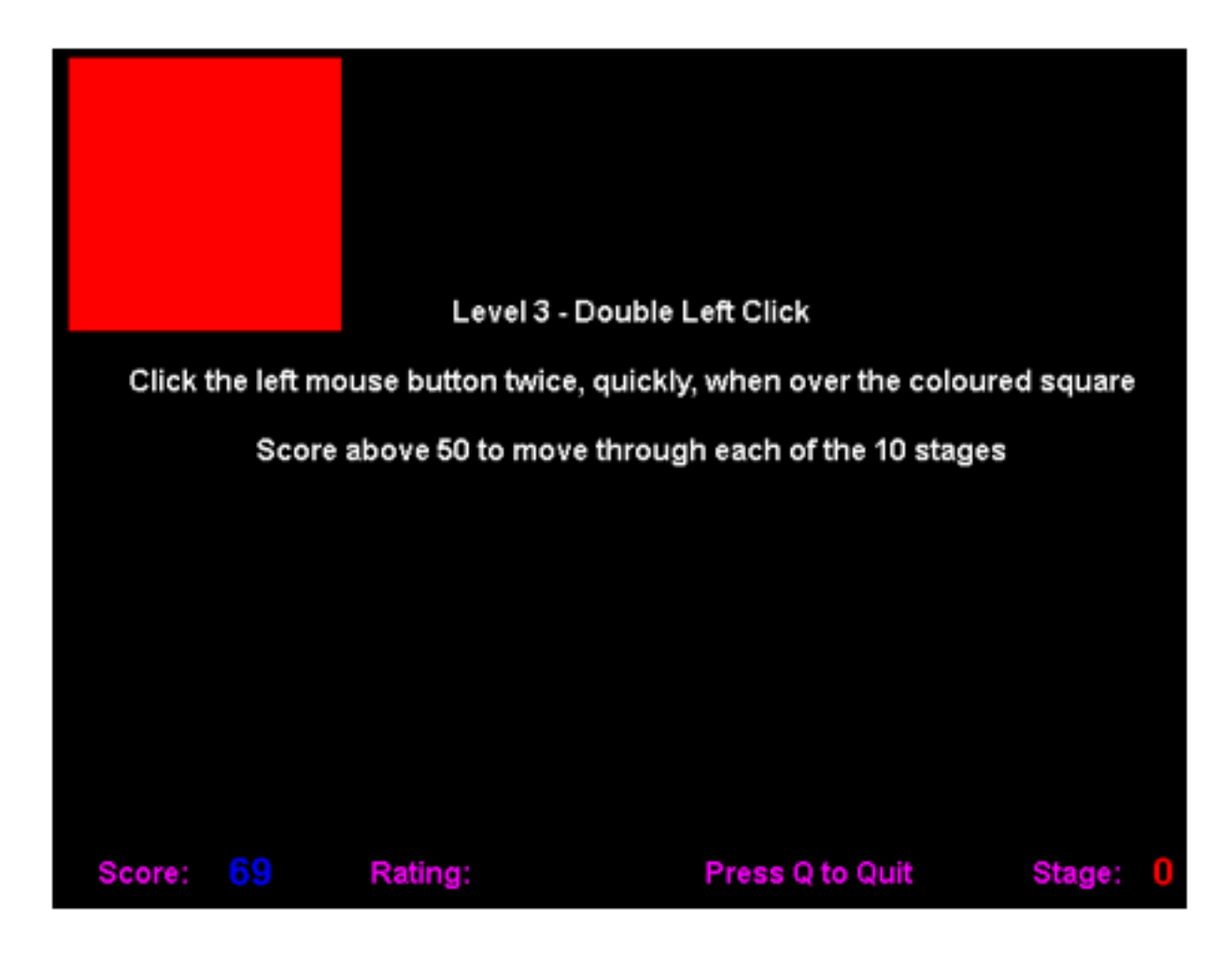

Mức 4: Luyê n thao tác nháy nút phải chuô t.

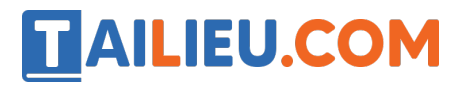

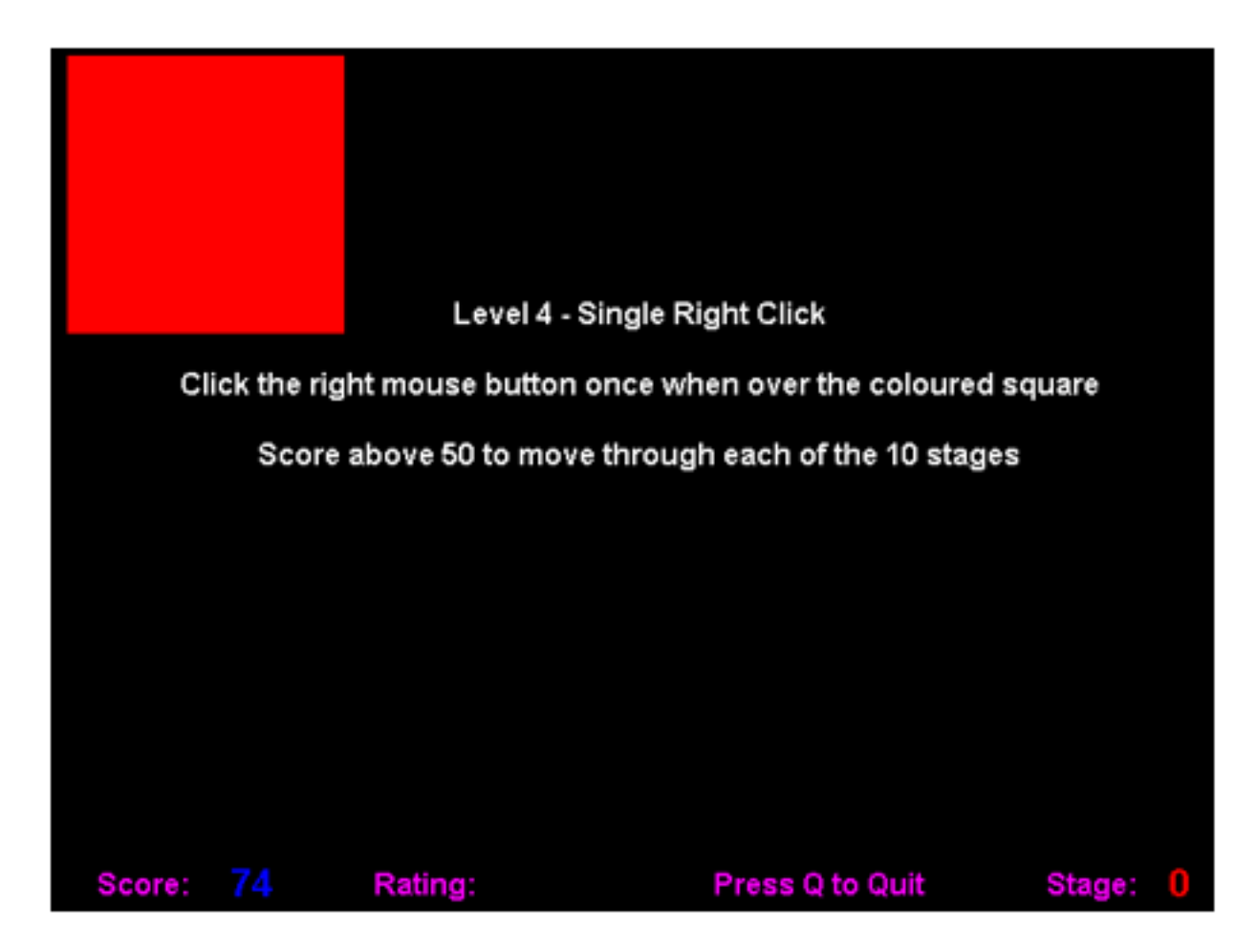

Mức 5: Luyê n thao tác kéo thả chuô t.

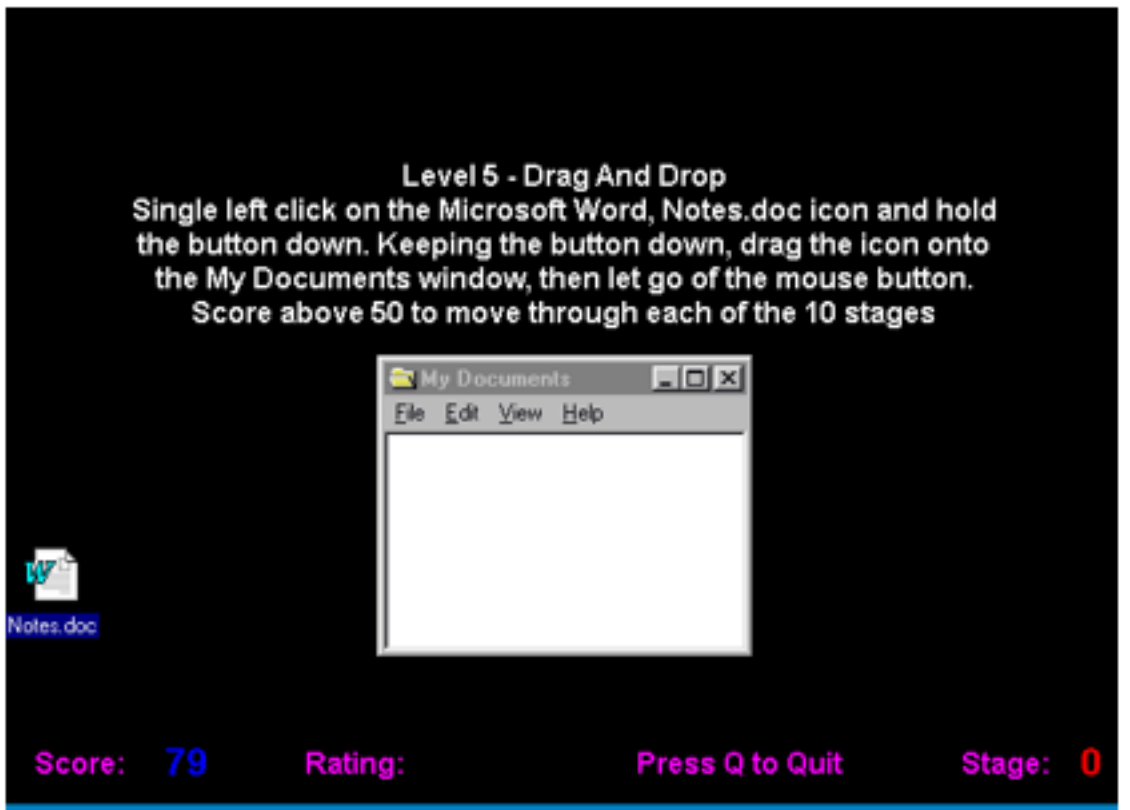

 $-\dot{O}$  các mức 1,2,3,4 trên màn hình sẽ xuất hiê n mô t hình vuông, các hình vuông sẽ xuất hiệ n ngẫu nhiên trên màn hình với kích thước ngày càng nhỏ. Kết thúc mỗi mức đô, em sẽ nhâ n được thông báo. Nhấn phím bất kì để chuyển sang mức đô tiếp theo.

 $-\dot{O}$  mức đô 5 trên màn hình sẽ có mô t cửa sổ nhỏ và mô t biểu tượng. Nhiê m vụ của em là kéo thả biểu tượng vào trong cửa sổ đó.

Nhấn phím N để chuyển sang mức tiếp theo.

Nhấn phím F2 để luyê n tâ p lại từ đầu.

Nhấn phím Q để kết thúc luyê n tâ p.

Bước 4: Tổng kết: Khi kết thúc mức luyê n tâ p phần mềm sẽ đưa ra tổng điểm của em.

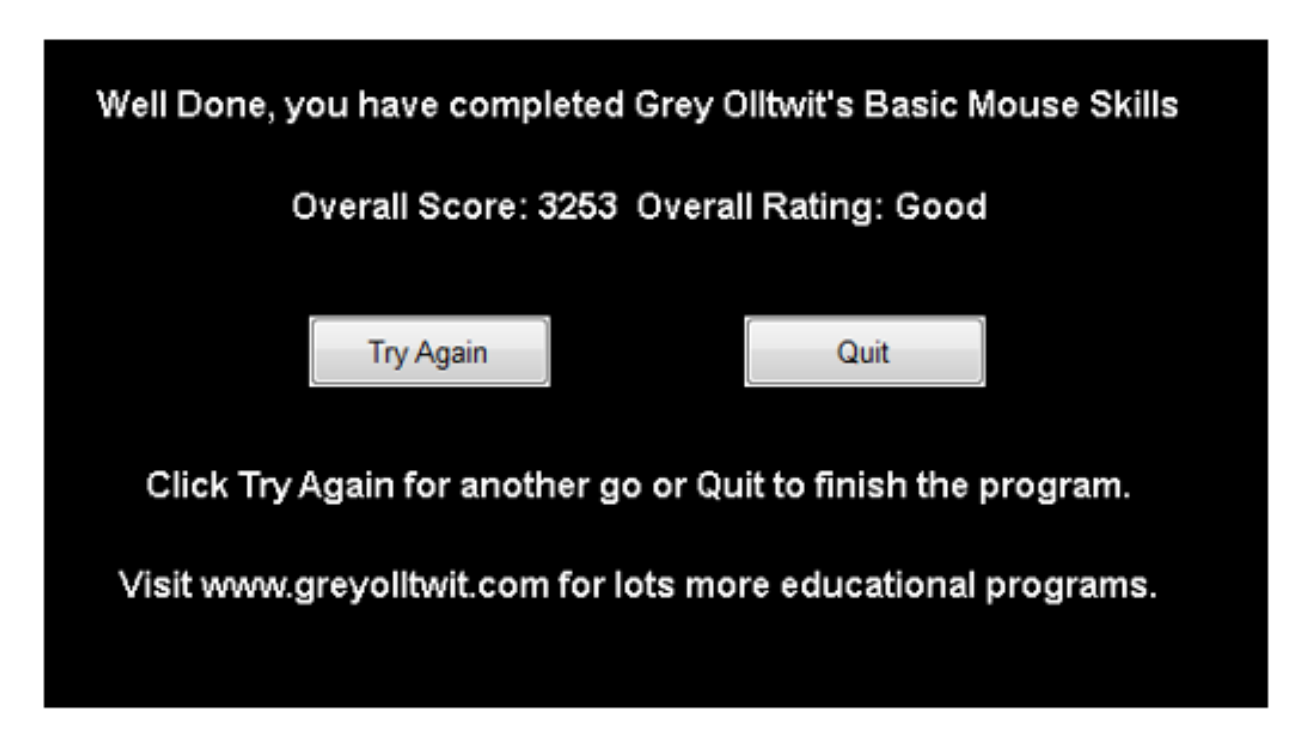

**Giải Tin học lớp 3 trang 62 Luyện tập 2:** Em có thể luyện tập các thao tác với chuột bằng các phần mềm trò chơi khác với sự hướng dẫn của thầy giáo.

### **Trả lời**

Luyện Dùng Chuột Qua Ghép Hình Máy Tính Trên Jigzone.Com

Bước 1: Vào link: http://www.jigzone.com/

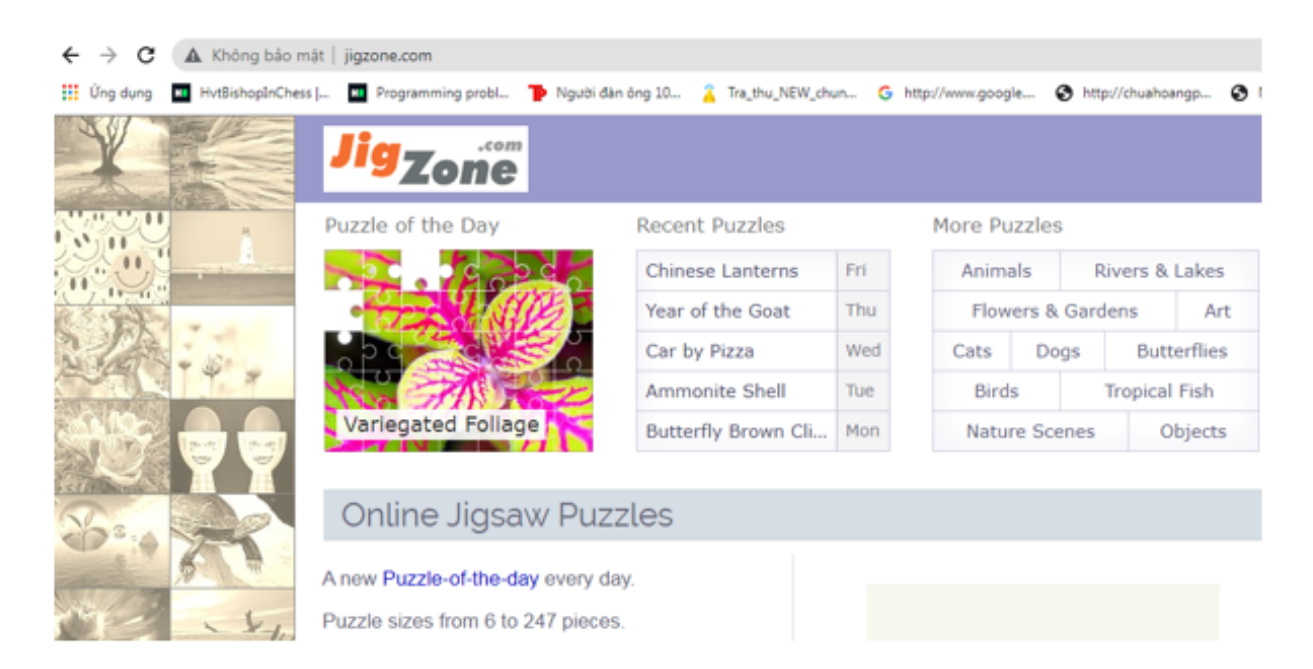

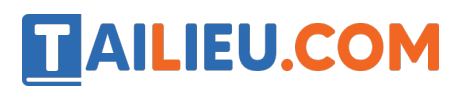

Bước 2: Kích chọn con vâ t mà bạn muốn ghép hình

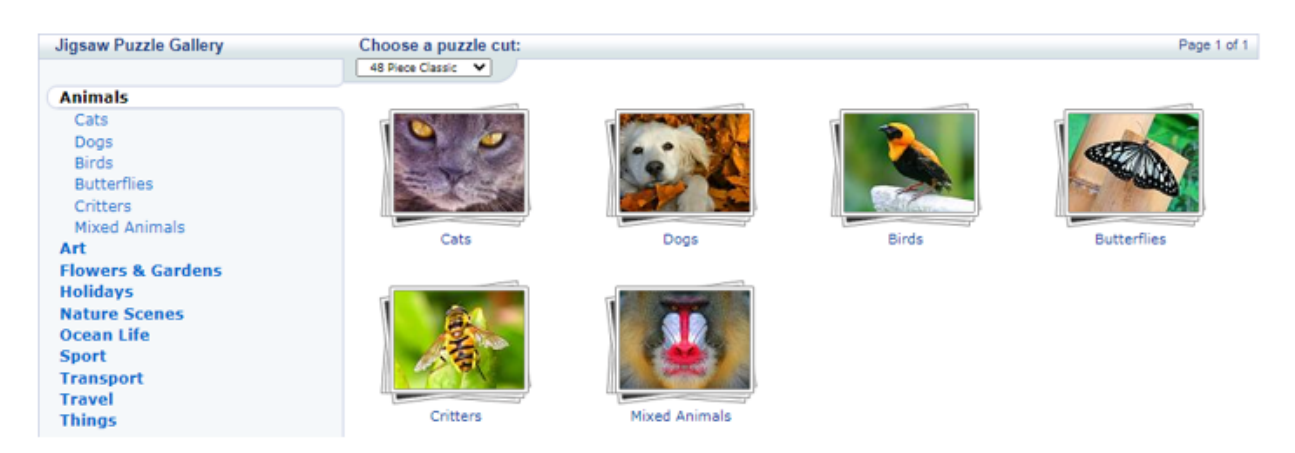

Bước 3: Chọn mô t bức ảnh mà bạn muốn ghép:

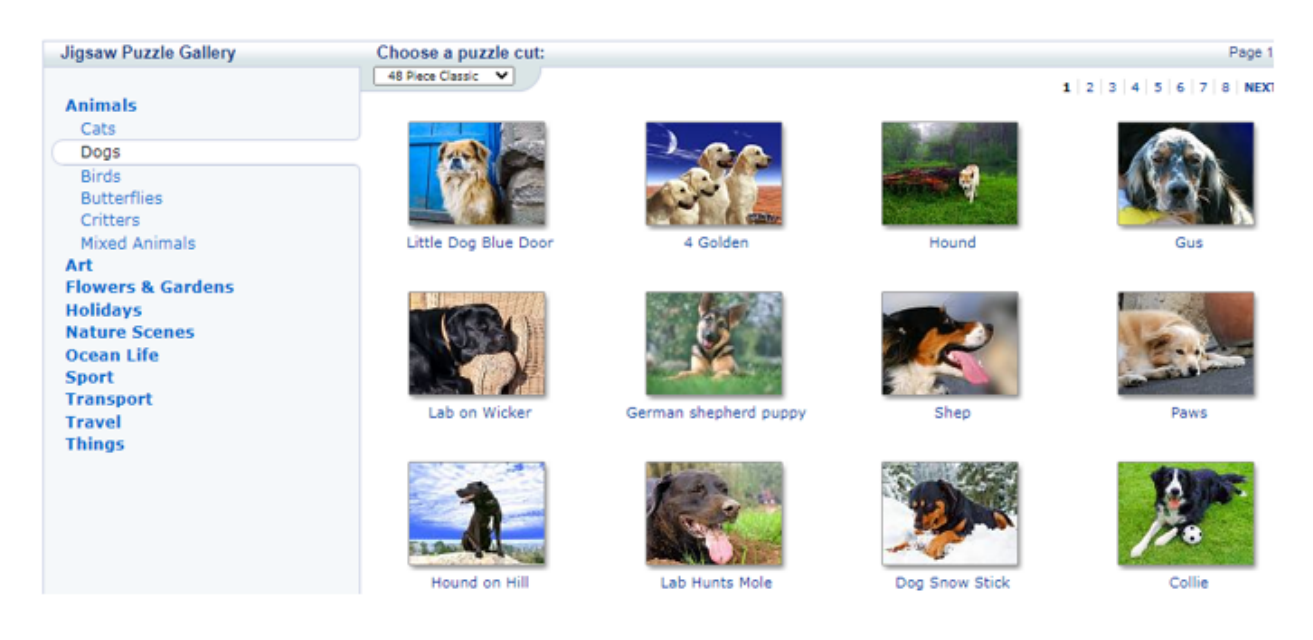

Bước 4: Dùng chuô t để di chuyển các miếng ghép để tạo thành bức ảnh hoàn chỉnh.

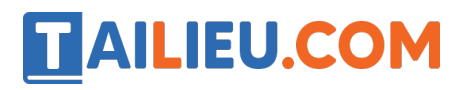

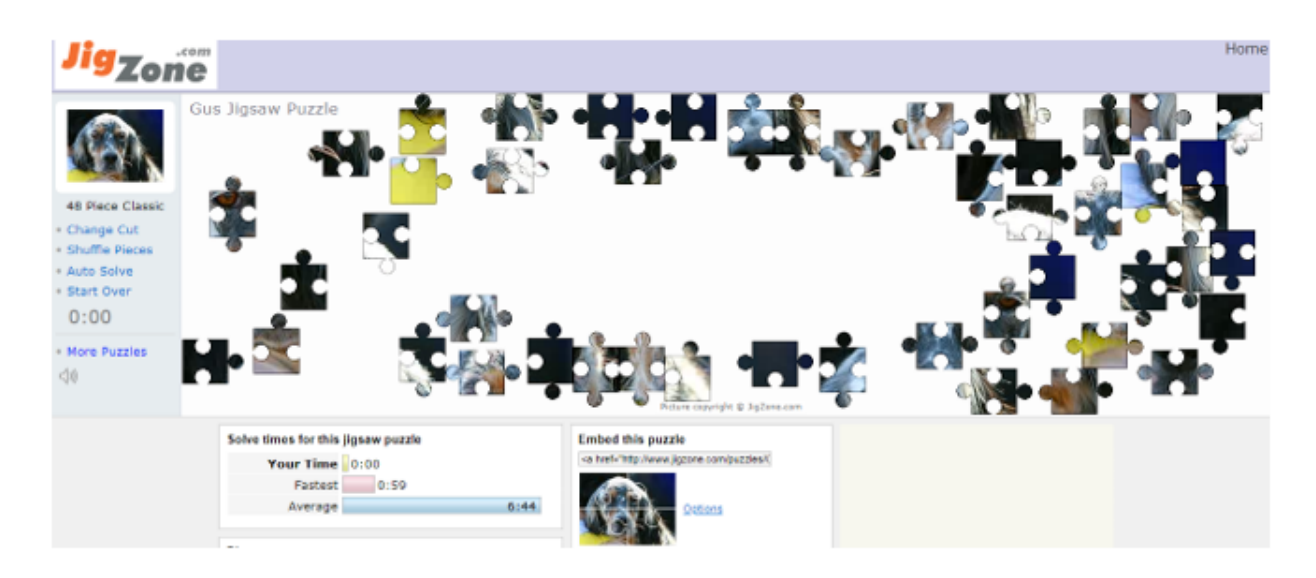

### **Tin học lớp 3 trang 62 Vận dụng**

**Giải Tin học lớp 3 trang 62 Vận dụng 1:** Em cần sử dụng thao tác nháy đúp chuột trong những tình huống nào sau đây?

A. Khởi đô ng mô t phần mềm trên màn hình nền.

B. Chọn lê nh New Folder trên dải lê nh Home của cửa sổ làm viê c với tê p và thư mục để tạo thư mục mới.

C. Mở mô<sub>ự</sub>t thư mục trên máy tính.

#### **Trả lời:**

#### **Đáp án A, C**

Thao tác nháy đúp chuô t trái để mở nhanh hoặ c thực hiệ n mô t chương trình hoặ c mở một tệp hay thư mục.

**Giải Tin học lớp 3 trang 62 Vận dụng 2:** Hãy cho ví dụ về một tình huống mà em cần thao tác nháy nút phải chuô t hoặ c dùng nút cuô n chuô t khi sử dụng máy tính.

#### **Trả lời:**

Ví dụ: Để xem ổ đĩa D còn bao nhiêu dung lượng ta kích chuô t phải vào ở đĩa D

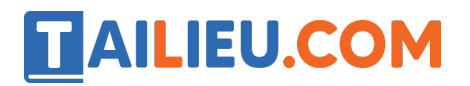

### **Thư viện tài liệu học tập, tham khảo online lớn nhất**

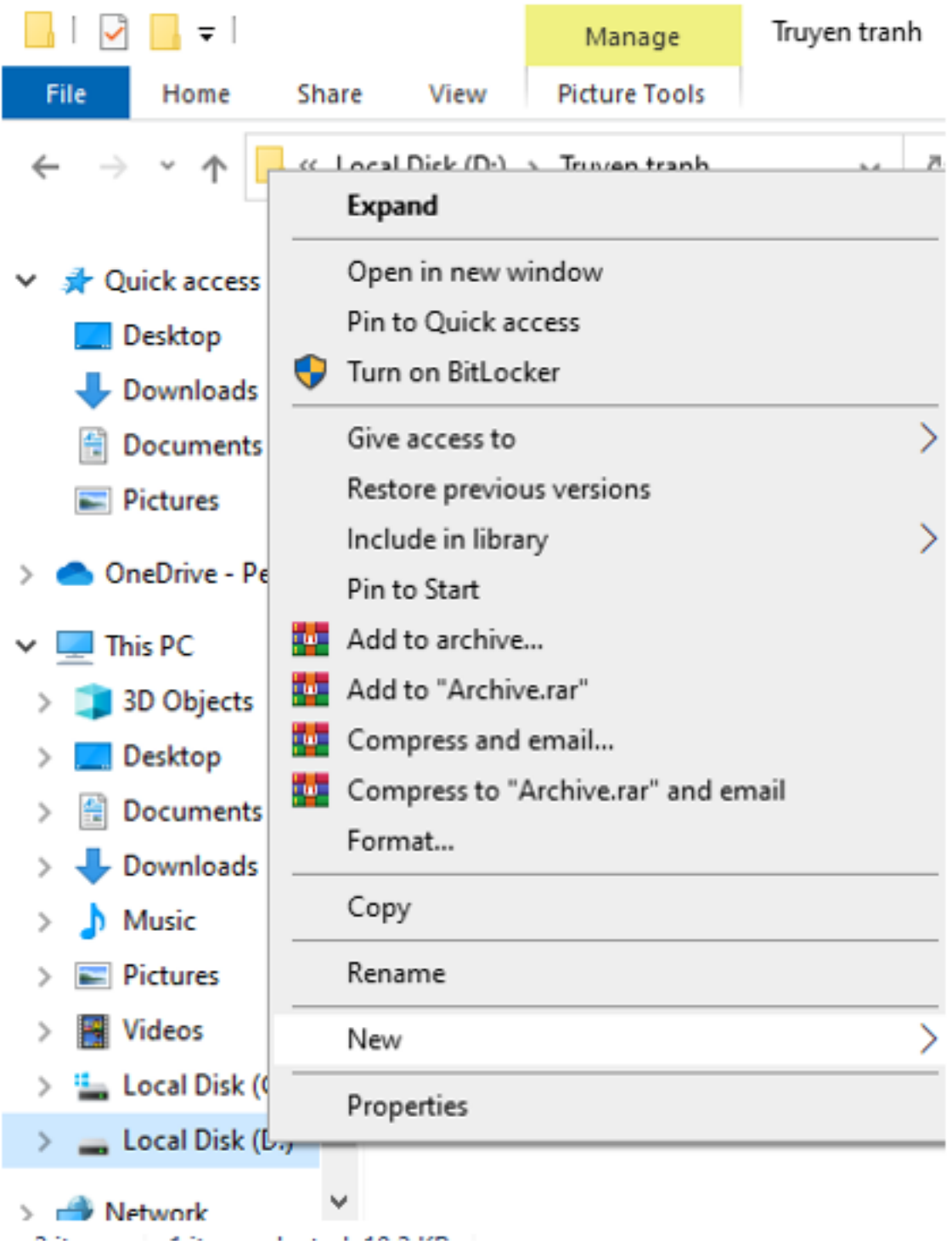

- Sau đó chọn Properties

### **Thư viện tài liệu học tập, tham khảo online lớn nhất**

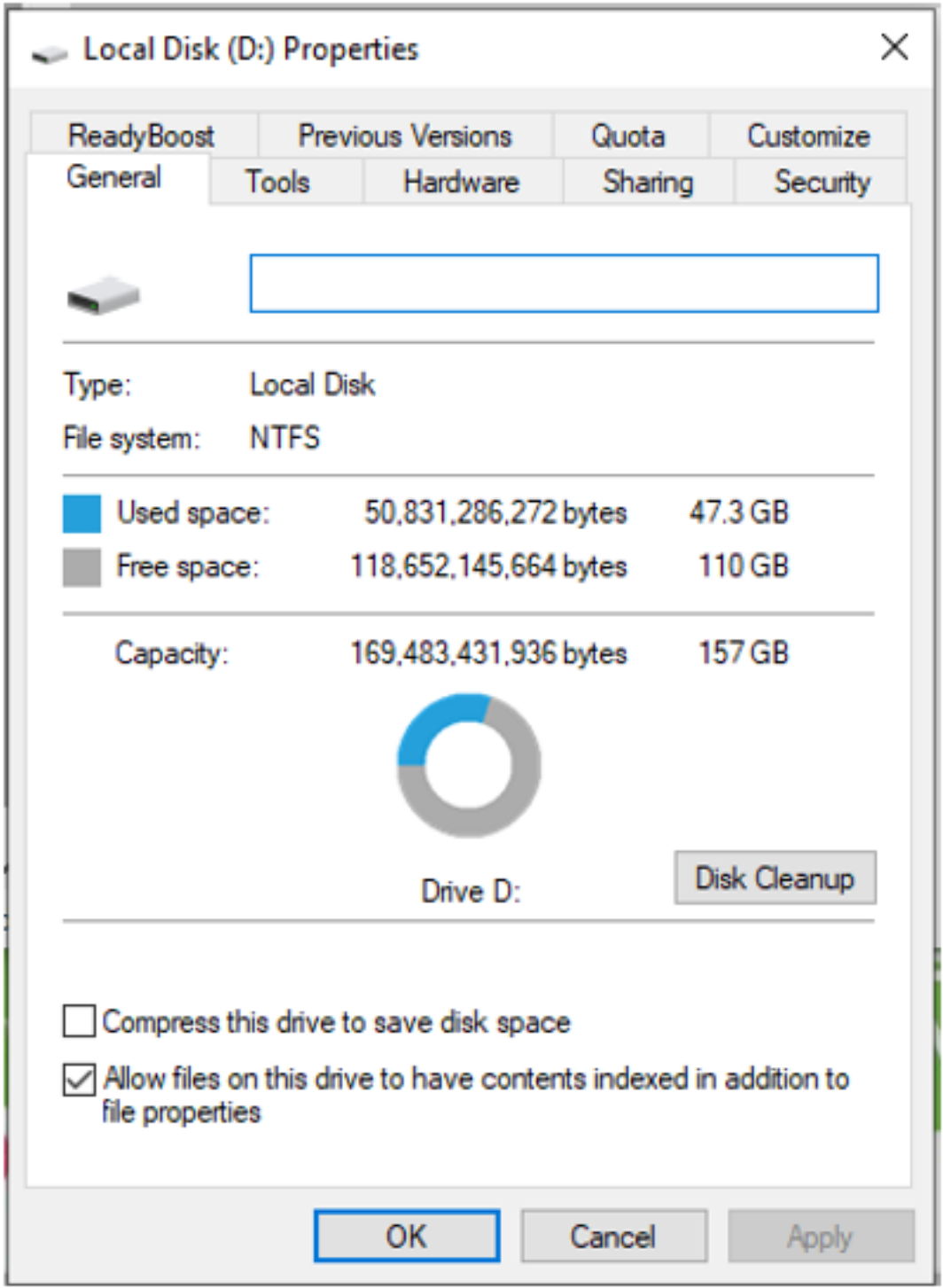

**TAILIEU.COM**